#### **& Kimberly-Clark**

تعزيز المستقبل الرقمي ل C-K

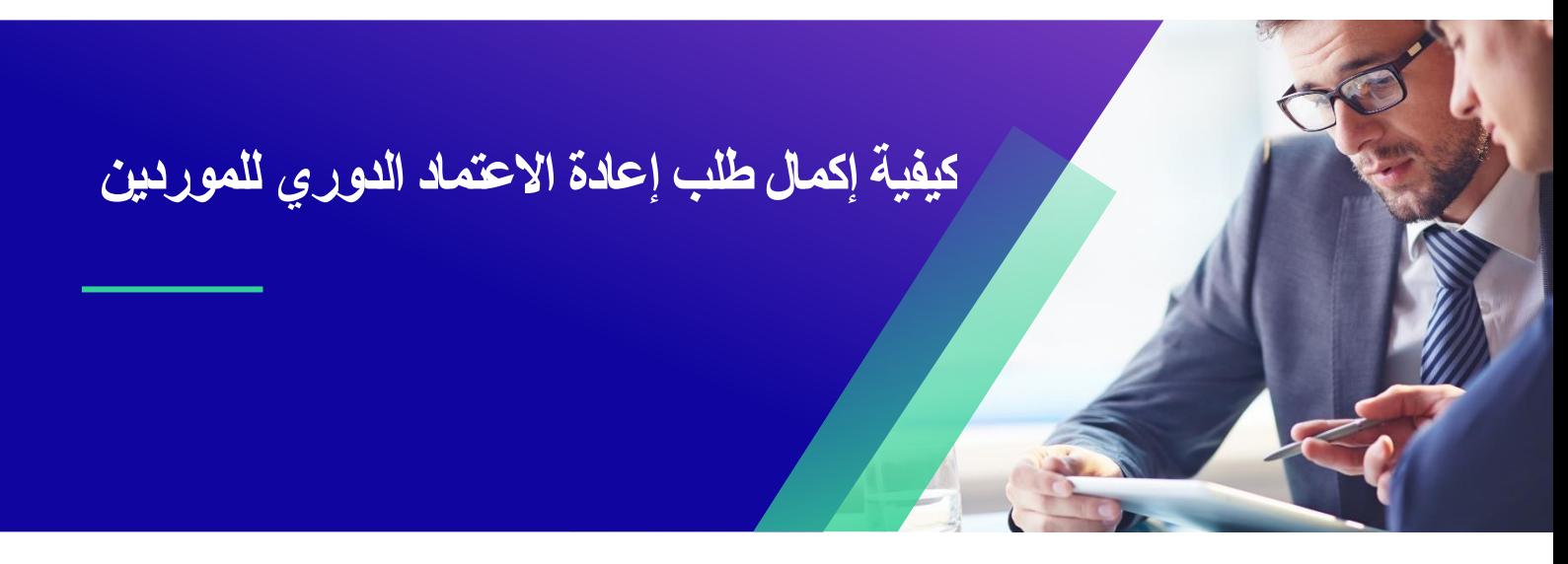

للحصول على أفضل تجربة تعليمية ، يرجى النقر فوق تحرير زر وحدد فتح في سطح المكتب لعرض هذا المستند في تطبيق سطح المكتب الخاص بك من Word Microsoft. قد يؤدي عرض هذا المستند في SharePoint أو في المستعرض إلى تشويه موضع الصور والنصوص.

# جدول المحتويات

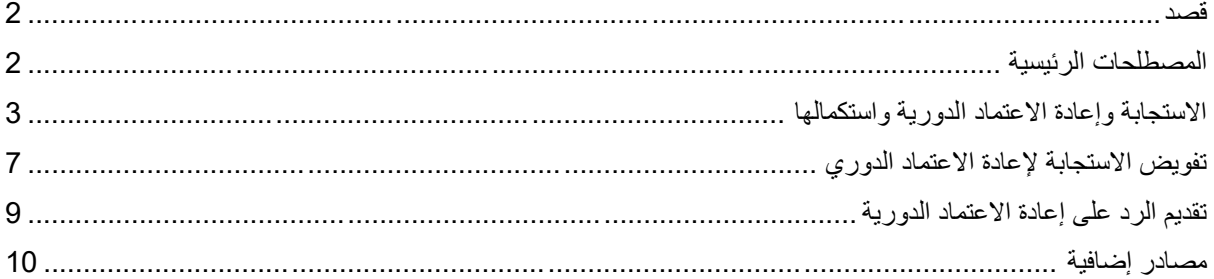

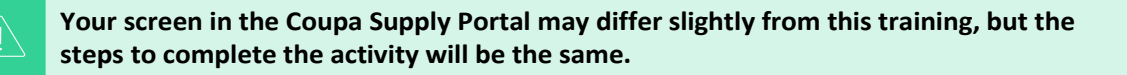

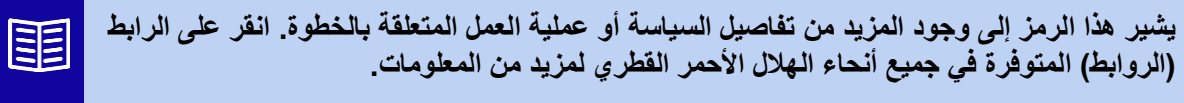

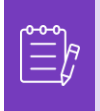

**مالحظة:** إذا كنت بحاجة إلى مساعدة في الترجمة، فإن Chrome Google و Edge Microsoft يقدمان إضافات مجانية لمتصفح الترجمة، ومع ذلك، تقع على عاتقك مسؤولية ضمان دقة المعلومات المقدمة إلى كيمبرلي كالرك

#### <span id="page-1-0"></span>**قصد**

تشرح هذه البطاقة المرجعية السريعة (QRC) عملية الاستجابة لطلب إعادة الاعتماد الدوري وإكماله.

- **المهمة :1** الرد على استبيان إعادة االعتماد الدوري واستكماله
	- **المهمة :2** تفويض الرد على استبيان دوري إلعادة التأهيل
	- **المهمة :3** تقديم الردود على استبيان دوري إلعادة التأهيل

#### <span id="page-1-1"></span>**المصطلحات الرئيسية**

• **)CRA )Assess Risk Coupa** هو نظام يربط جميع األطراف المشاركة في إدارة المخاطر للتعاون على تقليل تكلفة االمتثال وتقليل المخاطر وتعظيم قيمة عالقاتهم.

- **بوابة موردي )CSP )Coupa** هي بوابة ويب مصممة لمساعدة الموردين في إدارة معامالتهم التجارية مع كيمبرلي كالرك
- **استبيانات العناية الواجبة )DDQ )هي نماذج** تستخدم داخليا وخارجيا للمساعدة في تقييم المعلومات المحتجزة حول أمن بيانات المورد المحتمل والجوانب القانونية والمالية وغيرها من جوانب مؤسستهم للمساعدة في تحديد المخاطر وتخفيفها.
	- **إعادة االعتماد هي عملية إعادة تقييم مستوى المخاطر للموردين بشكل دوري من خالل استبيانات العناية الواجبة.**
- **يتم تحديد مجاالت المخاطر للمجاالت المستخدمة لتأطير أنواع الضوابط التي يجب تقييمها أثناء تقييم مخاطر الموردين للمساعدة في توجيه إدارة المخاطر.**

#### <span id="page-2-0"></span>**االستجابة وإعادة االعتماد الدورية واستكمالها**

لدى كيمبرلي كالرك استبيانات مختلفة للعناية الواجبة لدعم برامج المخاطر الخاصة بها. وسيلزم جمع المعلومات دوريا إلعادة إصدار الشهادات لمجالات الخطر في النطاق. يعد إكمال استبيانات إعادة الاعتماد عملية آلية تلتزم بمعايير إعادة الاعتماد المحددة مسبقا من كيمبرلي كالرك.

يرجى اتباع الخطوات أدناه للرد على استبيان إعادة االعتماد الدوري وإرساله.

سيتلقى الشخص المعين كجهة اتصال أساسية ل CSP إشعارا بالبريد اإللكتروني من Clark-Kimberly مع التعليمات.

- .1 انقر على **رابط بوابة R**. للوصول إلى االستبيان.
- أ. يمكن للموردين أيضا الوصول إلى رابط Chatbot للتواصل مع Clark-Kimberly إذا كانت هناك حاجة إلى مزيد من المساعدة.

ب. يمكن للموردين أيضا الوصول إلى موارد تدريب إضافية من كيمبرلي كالرك إذا كانت هناك حاجة إلى مزيد من المساعدة.

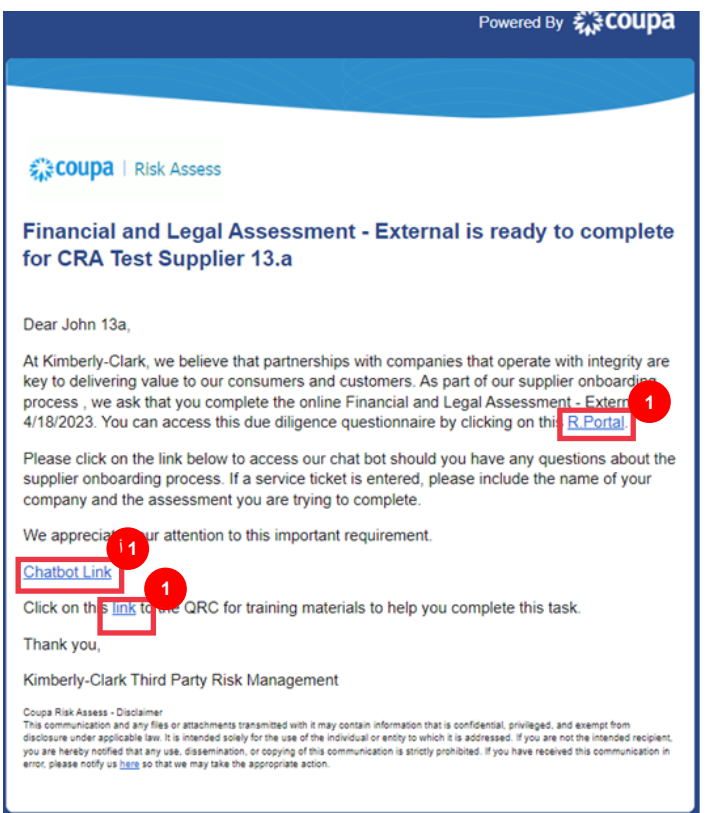

تظهر **لوحة معلومات تقييم مخاطر Coupa**.

.2 حدد موقع لوحة **التقييمات** وانقر فوق **االرتباط إظهار الكل**.

• راجع قائمة التقييمات المفتوحة.

3 . انقر فوق ا**لزر عرض** لفتح الاستبيان المناسب (المعلق).

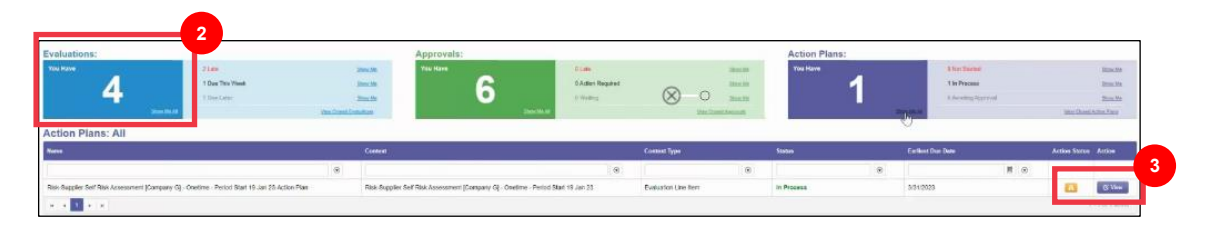

سيتم تحميل نموذج إعادة الاعتماد بالبيانات المعبأة مسبقا التي تم توفير ها عند إكمال النموذج الأولي.

4 . انقر فوق **رابط التعليمات** (إن وجد) لتوسيع تعليمات الاستبيان. **مالحظة:** سيقوم الموردون فقط بتحرير المعلومات الموجودة في النموذج الذي يحتاج إلى تحديث و / أو تحميل أي وثائق داعمة.  $\mathbb{\tilde{\Xi}}$ يرجى تقديم تلك المستندات المطلوبة عن طريق التحميل عند االقتضاء.

.5 انقر فوق الزر **"تحميل**" إلرفاق المستندات الداعمة )إن أمكن(.

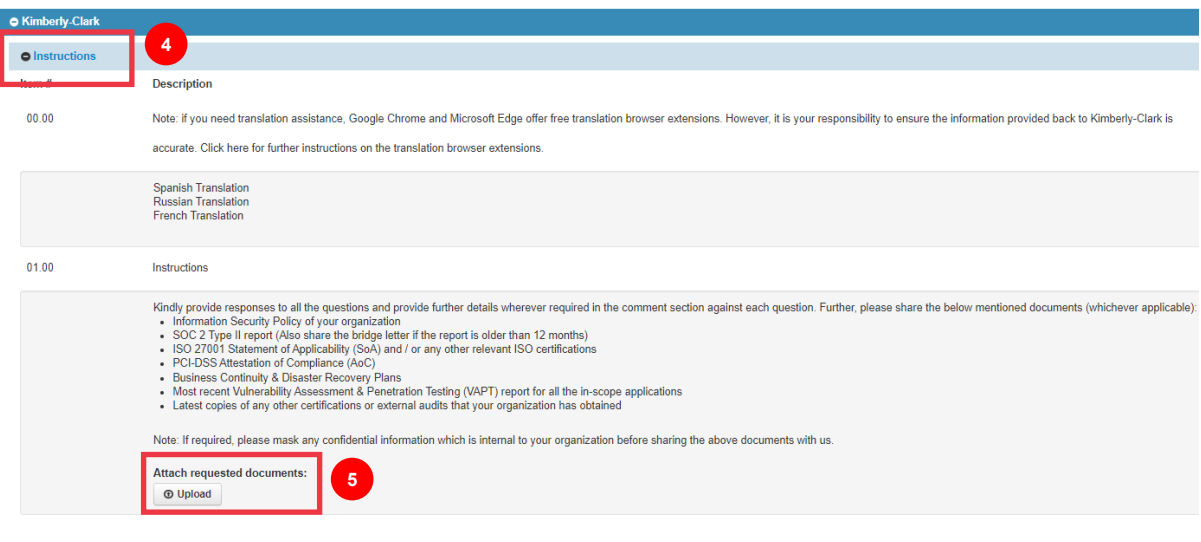

6 . يتم تنظيم الأسئلة حسب عنوان القسم. تأكد من توسيع كل قسم لمراجعة الردود. قد يحتوي القسم إما على سؤال واحد (1) أو مجموعة من عدة أسئلة. **3 أ**

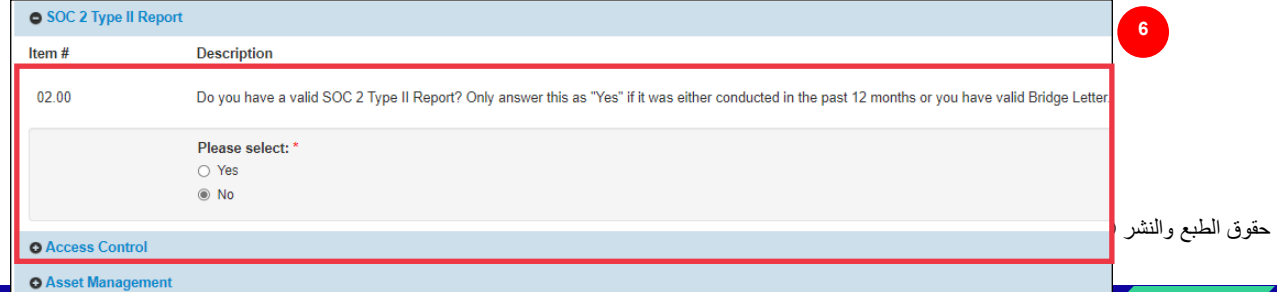

## أ. انقر فوق الرمز **)+(** لتوسيع تفاصيل أقسام األسئلة.

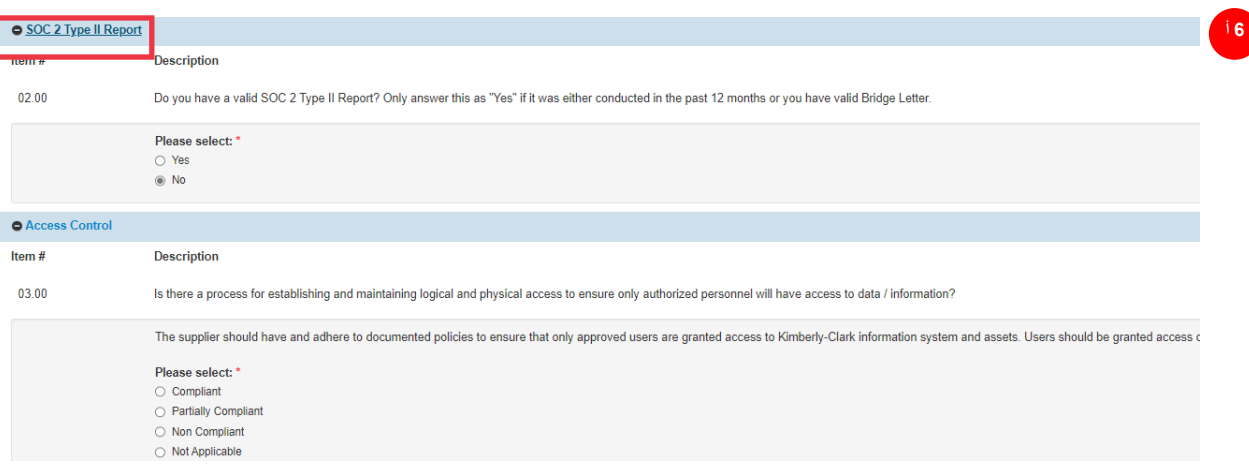

بالنسبة ألقسام األسئلة التي ال تحتوي على زر تحميل ، ال يزال من الممكن توفير التعليقات والوثائق بالنقر فوق الزر **إجراءات**.

.7 انقر فوق **الزر إجراءات** إلضافة أي تعليقات إلى االستبيان لتحصل عليها كيمبرلي كالرك.

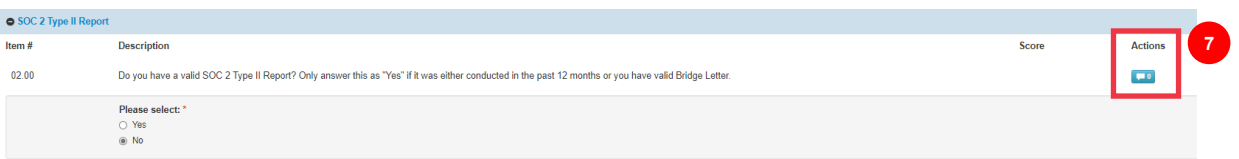

- .8 أدخل تعليقا في حقل **التعليقات** إلضافة معلومات إضافية تتعلق بالمعلومات المرفقة أو طرح األسئلة أو لتوفير مزيد من التفاصيل حول الردود على عنصر (عناصر) العمل المشار إليها في الَّخطة.
	- أ. انقر فوق **عالمة التبويب المرفقات إلضافة المرفقات الداعمة )إن أمكن(.**
		- ب. انقر فوق الزر **حفظ وإغالق** عند االنتهاء.

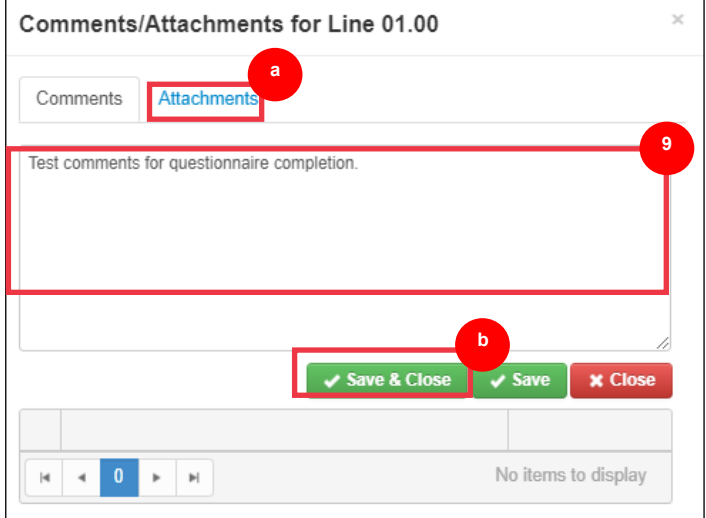

## <span id="page-6-0"></span>**تفويض االستجابة إلعادة االعتماد الدوري**

إذا كانت هناك حاجة إلى إعادة تعيين استبيان إعادة االعتماد الدوري، فاتبع هذه الخطوات.

.1 انقر فوق الزر **تفويض** لتعيين إكمال االستبيان إلى شخص معين.

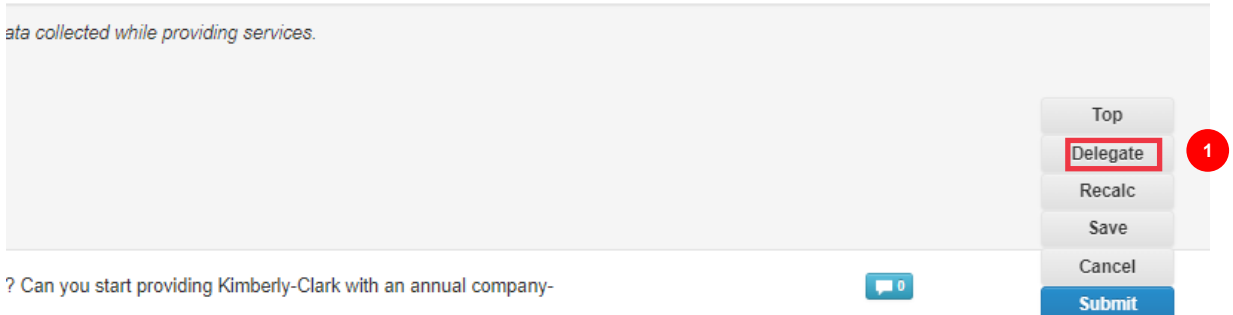

**تظهر النافذة المنبثقة** تأكيد اإلجراء.

.2 انقر فوق **الزر تأكيد** .

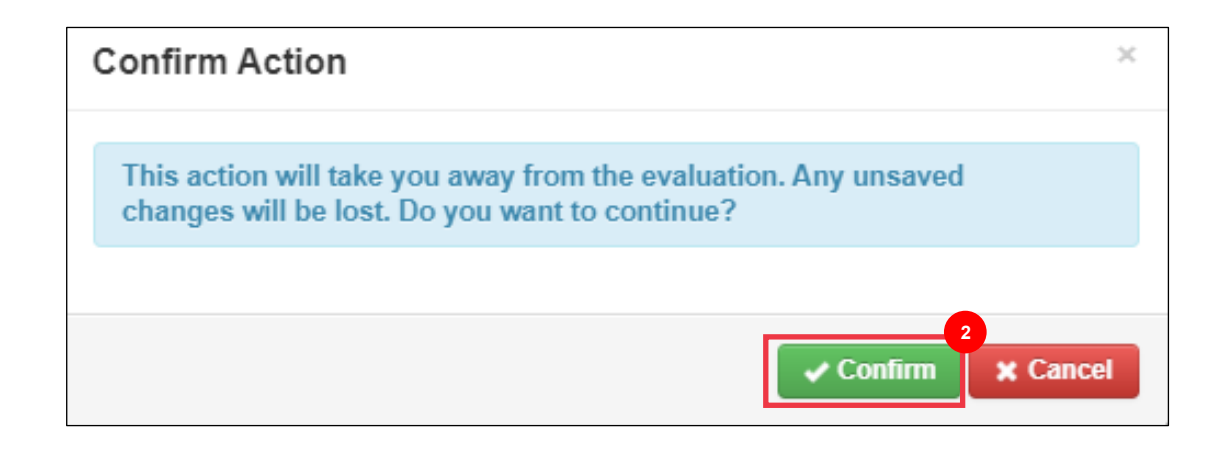

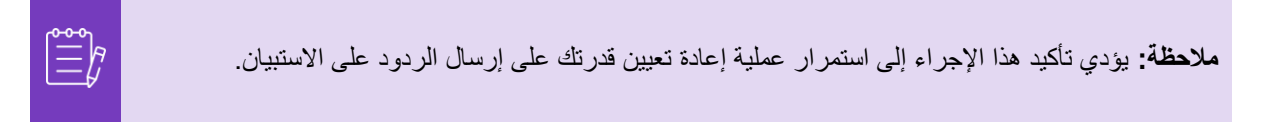

.3 في القسم **تفويض إلى المستخدم/المجموعة**، حدد أحد خيارات زر االختيار التالية:

• **تفويض المستخدم** )يعين ويفوض سلطة الموافقة على هذا اإلجراء إلى فرد(

.4 أدخل **اسم الفرد** في الحقل.

أ. إذا لم تتم تعبئة اسم الفرد، فانقر فوق الرمز **األخضر )+(** إلضافة الفرد كمستخدم.

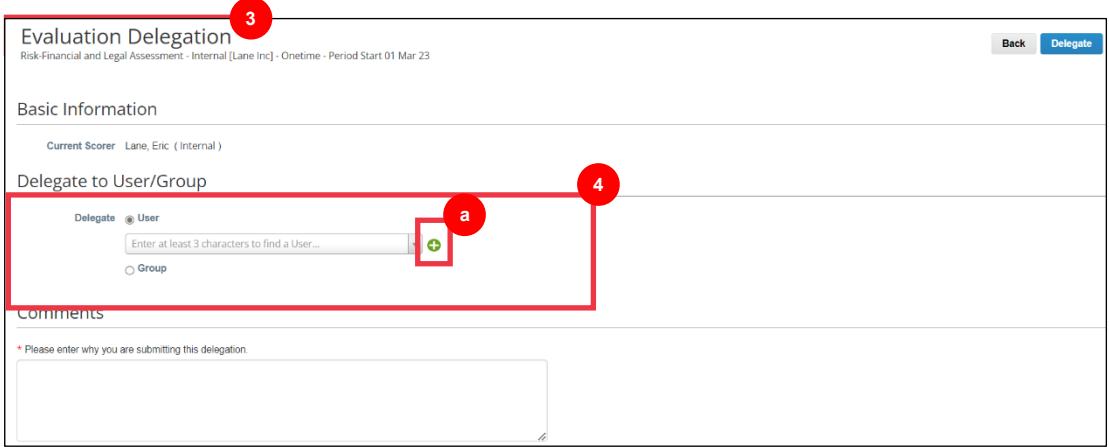

- ب. أكمل الحقول التالية إلضافة مستخدم:
- **عنوان البريد اإللكتروني**
	- **االسم األول**
	- **اسم العائلة**
- ت. انقر فوق الزر **إنشاء مستخدم** عند االنتهاء.

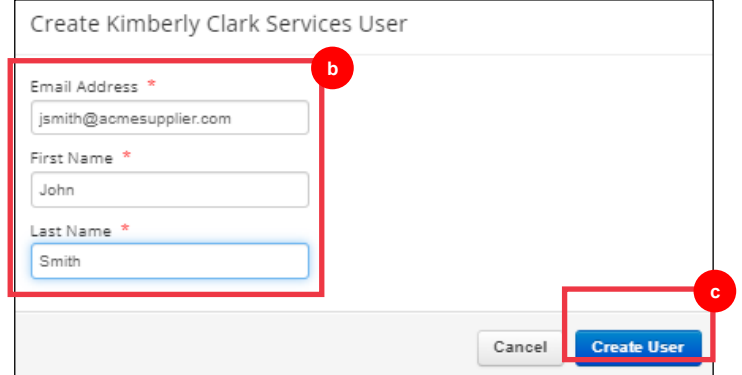

- 5 . أدخل شرحا لتقديم التفويض في حقل التعليقات (\*مطلوب).
	- .6 انقر فوق الزر **تفويض** عند االنتهاء.

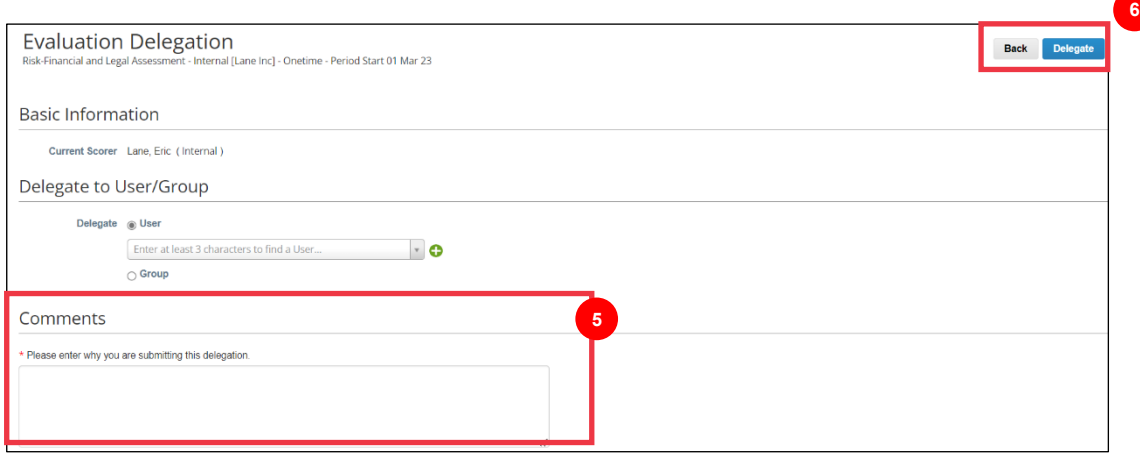

 $|\Xi\rangle$ 

**مالحظة:** يتلقى الشخص المفوض إشعارا بالبريد اإللكتروني باإلجراء المعين له حديثا.

# <span id="page-8-0"></span>**تقديم الرد على إعادة االعتماد الدورية**

إذا لم تكن هناك حاجة إلى التفويض، وبعد استعراض و/أو تقديم ردود ومرفقات محدثة (إن وجدت) على الاستبيان:

- .1 انقر فوق الزر **حفظ** لحفظ جميع الردود المرسلة.
	- .2 انقر فوق الزر **إرسال** إلرسال الردود.

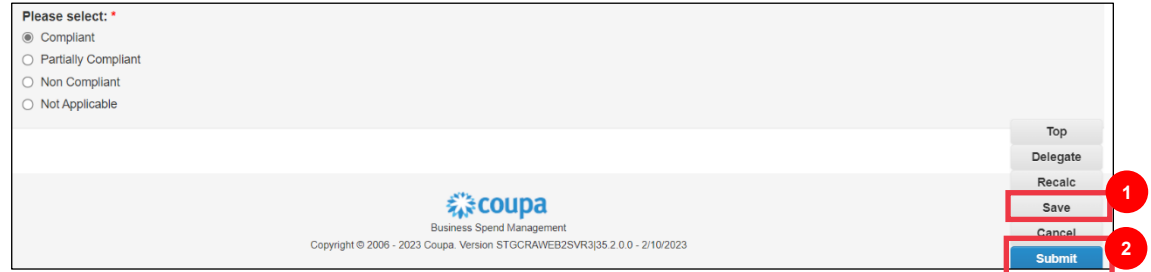

**تظهر النافذة المنبثقة** إرسال التقييم

.3 انقر فوق الزر **إرسال** للتحقق من صحة الردود وإرسالها إلى كيمبرلي كالرك.

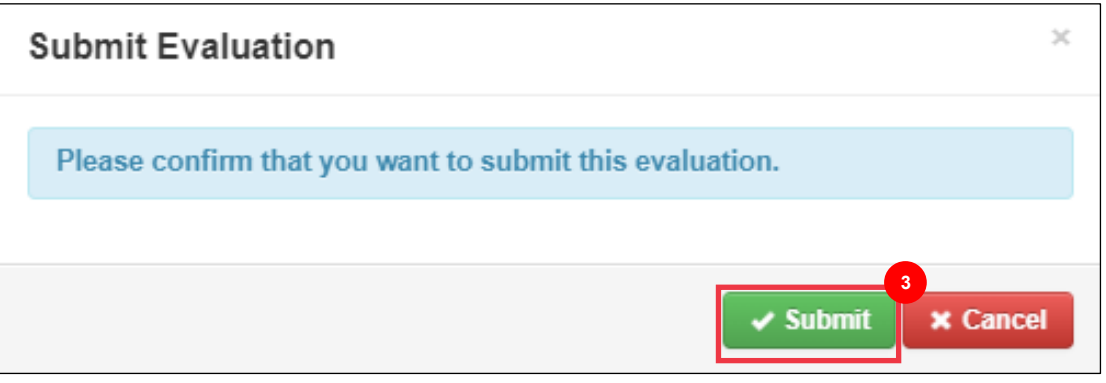

 $\overset{\bullet\bullet\bullet}{\equiv}$ **مالحظة:** يتم توجيه االستبيانات المقدمة عبر CRA لعمليات المراجعة والموافقة داخل كيمبرلي كالرك. سيتم إخطار الشخص المعين الذي يقدم النموذج عبر البريد اإللكتروني بنتيجة التقييم.

<span id="page-9-0"></span>**مصادر إضافية** 

• غير متوفر